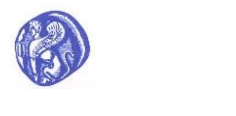

**ΠΑΝΕΠΙΣΤΗΜΙΟ ΑΙΓΑΙΟΥ**

Οδηγός Λήψης και Εγκατάστασης του ArcGIS Pro & του ArcGIS Desktop

# <span id="page-1-0"></span>Πίνακας περιεχομένων

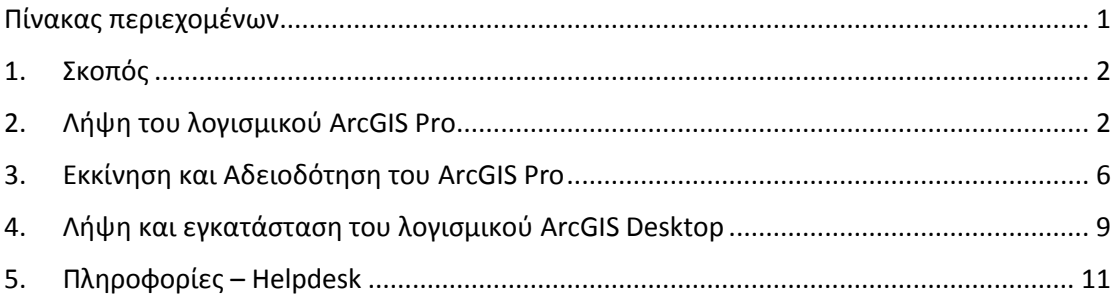

#### <span id="page-2-0"></span>1. Σκοπός

Σκοπός του παρόντος εγχειριδίου είναι να περιγράψει τις διαδικασίες:

- Λήψης και Εγκατάστασης του λογισμικού ArcGIS Pro
- Εκκίνησης και Αδειοδότησης του λογισμικού ArcGIS Pro
- Λήψης και Εγκατάστασης του λογισμικού ArcGIS Desktop

## <span id="page-2-1"></span>2. Λήψη του λογισμικού ArcGIS Pro

Για να μπορέσετε να μεταφορτώσετε (download) το λογισμικό ArcGIS Pro, πρέπει αρχικά να επισκεφθείτε τον διαδικτυακό τόπο του ArcGIS Online στον ακόλουθο σύνδεσμο: [https://www.arcgis.com](https://www.arcgis.com/) και να πραγματοποιήσετε είσοδο επιλέγοντας το «**Είσοδος**» (Εικόνα 1)

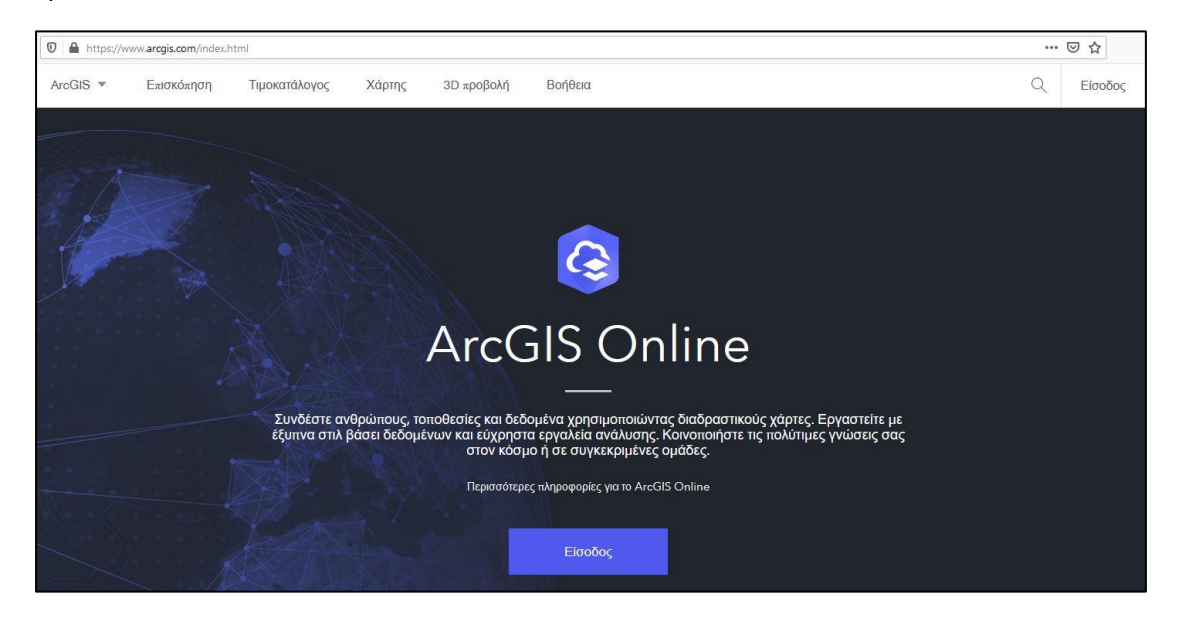

*Εικόνα 1: Κεντρική σελίδα του ArcGIS Online*

Μετά θα εμφανιστεί το παράθυρο με τις επιλογές εισόδου. Στο σημείο αυτό να επιλέξετε το: «**Η διεύθυνση URL του οργανισμού σας στο ArcGIS**» (**Your ArcGIS organization's URL**) (Εικόνα 2).

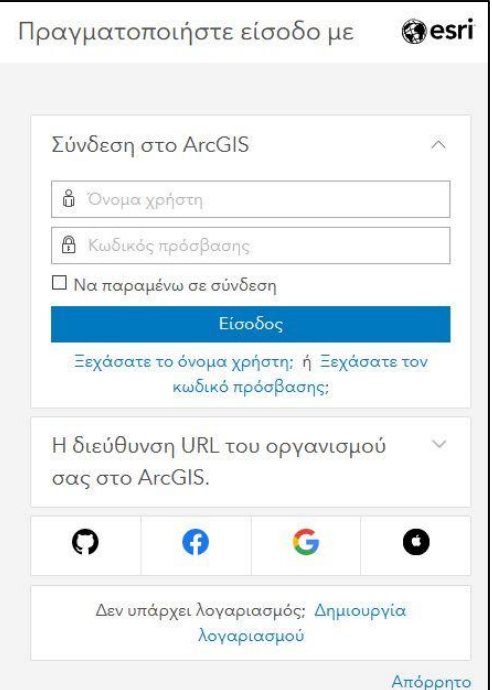

*Εικόνα 2: Παράθυρο εισόδου*

Στην συνέχεια πληκτρολογήστε στο πεδίο το πρόθεμα **agoluoa**, έτσι ώστε να συμπληρωθεί σωστά η διεύθυνση του Πανεπιστημίου Αιγαίου στο ArcGIS Online, η οποία είναι η: [https://agoluoa.maps.arcgis.com](https://agoluoa.maps.arcgis.com/) (Εικόνα 3).

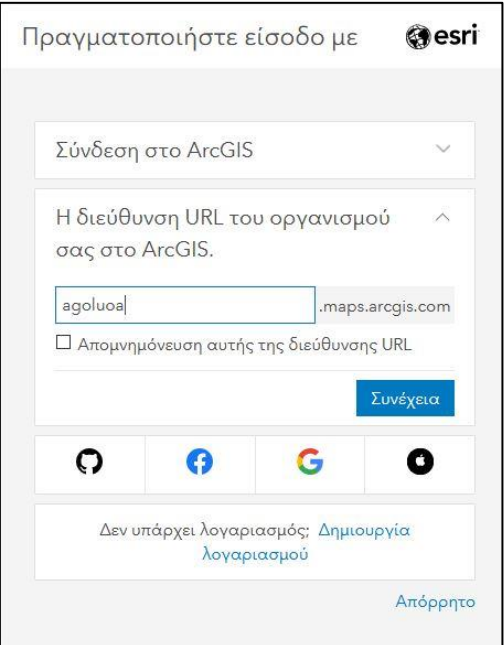

*Εικόνα 3: Διεύθυνση Πανεπιστημίου Αιγαίου*

Στην συνέχεια, στο επόμενο παράθυρο, θα πρέπει να επιλέξετε το «**University of the Aegean**» (Εικόνα 4).

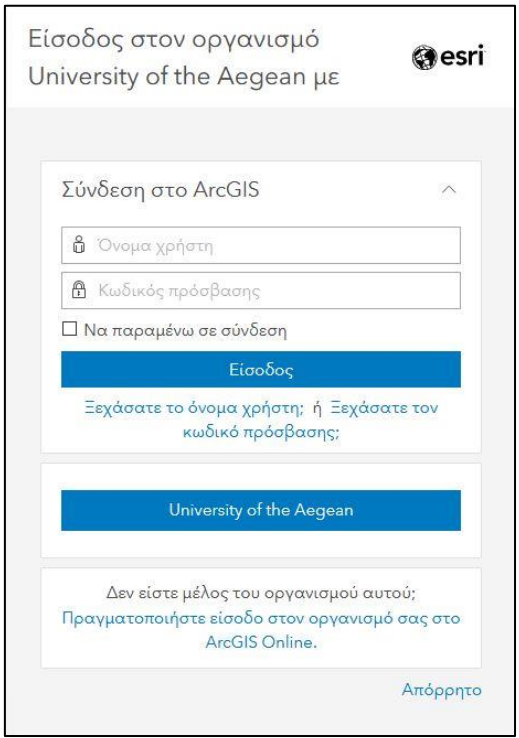

*Εικόνα 4: Είσοδός μέσω Πανεπιστημίου Αιγαίου*

Κατόπιν, στα πεδία **Όνομα χρήστη** (**Username**) και **Κωδικός** (**Password**) θα συμπληρώσετε τα διαπιστευτήρια (credentials) που έχετε στο Πανεπιστήμιο Αιγαίου (Εικόνα 5).

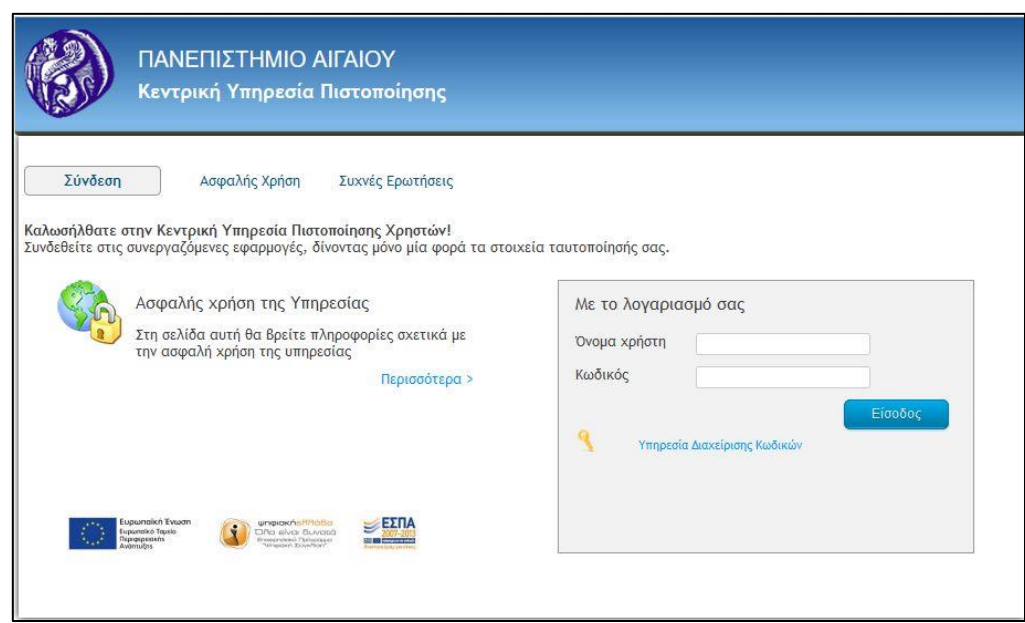

*Εικόνα 5: Διαπιστευτήρια Πανεπιστημίου Αιγαίου*

Με την ολοκλήρωση του προηγούμενου βήματος, θα εισέλθετε στο ArcGIS Online. Επιλέξτε το εικονίδιο με το **ονοματεπώνυμό** σας στο επάνω δεξί μέρος της κεντρικής σελίδας και στη συνέχεια επιλέξτε: «**Οι ρυθμίσεις μου**» (**My settings**) (Εικόνα 6).

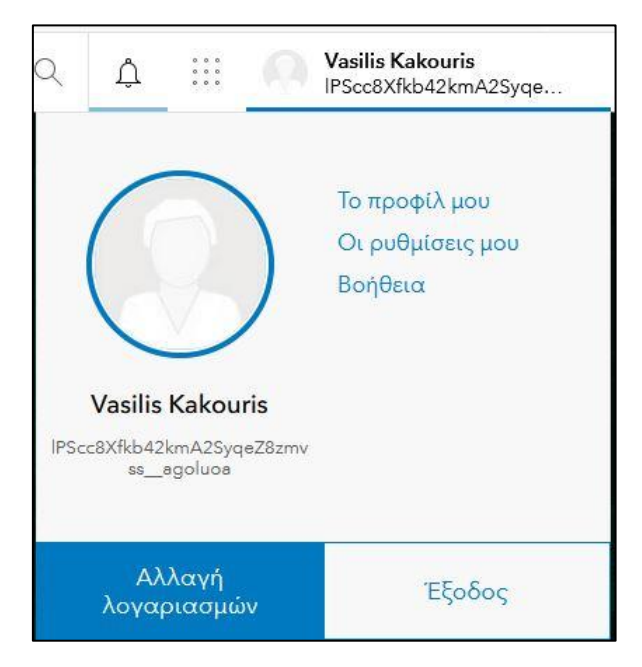

*Εικόνα 6: Οι ρυθμίσεις μου*

Στη συνέχεια επιλέξτε «**Άδειες χρήσης**» (**Licenses**) από την πάνω αριστερή πλευρά (Εικόνα 7).

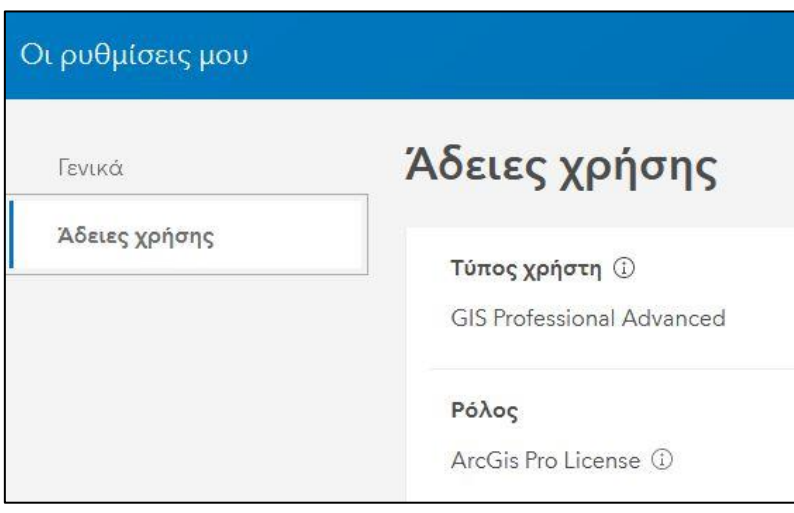

*Εικόνα 7: Άδειες χρήσης*

Τέλος, εντοπίστε το λογισμικό **ArcGIS Pro** και επιλέξτε τον σύνδεσμο λήψης (download) (Εικόνα 8). Το αρχείο εγκατάστασης θα μεταφορτωθεί στον τοπικό σας σκληρό δίσκο. Μόλις ολοκληρωθεί η λήψη, προχωρήστε στην εγκατάσταση του λογισμικού στον υπολογιστή σας, ακολουθώντας τις οδηγίες του οδηγού εγκατάστασης. Πρόκειται για μια αρκετά απλή διαδικασία.

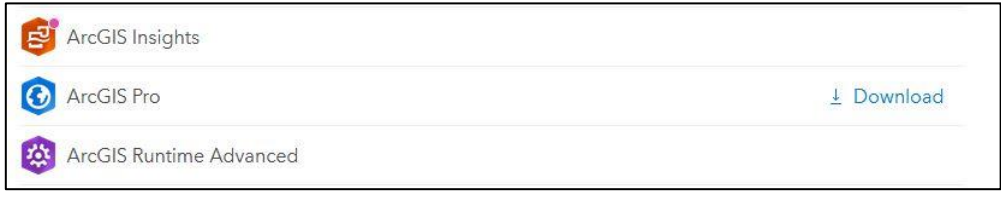

*Εικόνα 8: Λήψη ArcGIS Pro*

## <span id="page-6-0"></span>3. Εκκίνηση και Αδειοδότηση του ArcGIS Pro

Αφού εγκαταστήσατε το λογισμικό ArcGIS Pro, μπορείτε να το εκκινήσετε. Πατήστε στην εκκίνηση των Windows και αναζητήστε το ArcGIS Pro (Εικόνα 9). Για να μπορέσει να ξεκινήσει το λογισμικό, πρέπει ο υπολογιστής σας να είναι συνδεδεμένος στο internet.

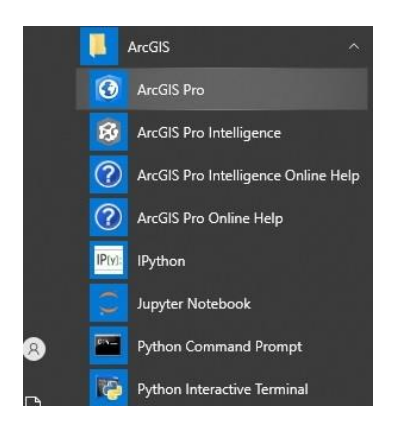

*Εικόνα 9: Εκκίνηση ArcGIS Pro*

Κατά την εκκίνηση, θα σας ζητηθεί να κάνετε είσοδο στο ArcGIS Online (Εικόνα 10). Μέσω του ArcGIS Online παρέχεται η άδεια χρήσης του λογισμικού. Η άδεια αυτή είναι ονομαστική, περιλαμβάνει όλα τις επεκτάσεις (extensions) του ArcGIS Pro και μπορείτε να την χρησιμοποιήσετε ταυτόχρονα σε ως τρεις υπολογιστές.

Στο σημείο αυτό επιλέξετε: «**Η διεύθυνση URL του οργανισμού σας στο ArcGIS**» (**Your ArcGIS organization's URL**) (Εικόνα 10).

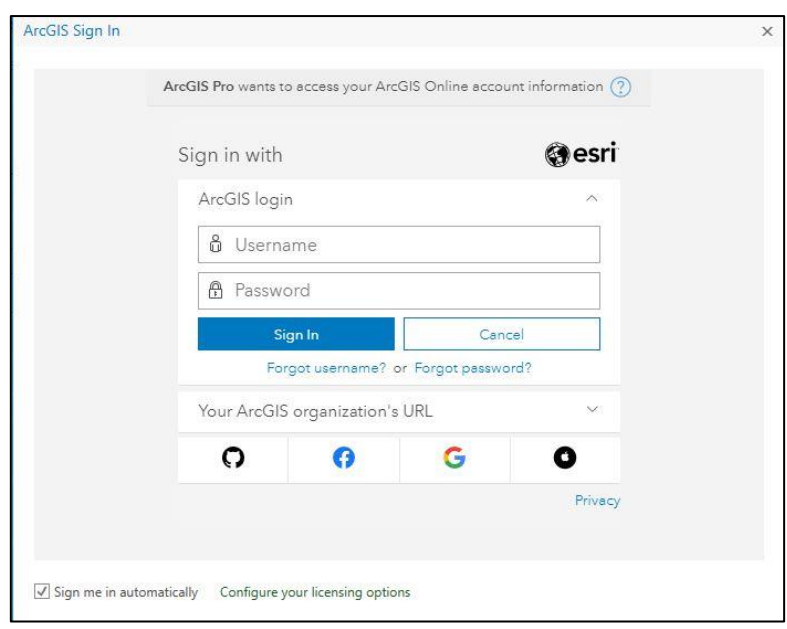

*Εικόνα 10: Είσοδος στο ArcGIS Online*

Στην συνέχεια, πληκτρολογήστε στο πεδίο το πρόθεμα **agoluoa**, έτσι ώστε να συμπληρωθεί σωστά η διεύθυνση του Πανεπιστημίου Αιγαίου στο ArcGIS Online, η οποία είναι η: [https://agoluoa.maps.arcgis.com](https://agoluoa.maps.arcgis.com/) (Εικόνα 11).

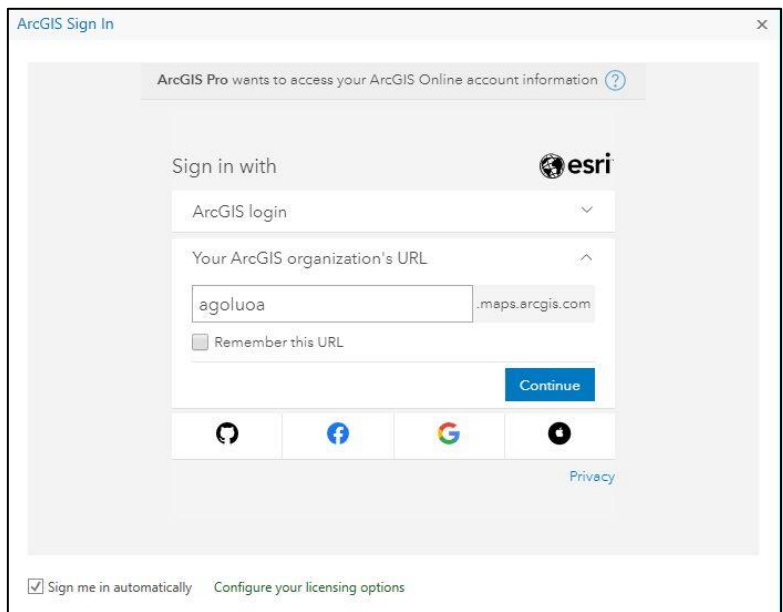

*Εικόνα 11: Διεύθυνση Πανεπιστημίου Αιγαίου*

Στην συνέχεια, στο επόμενο παράθυρο, θα πρέπει να επιλέξετε το «**University of the Aegean**» (Εικόνα 12).

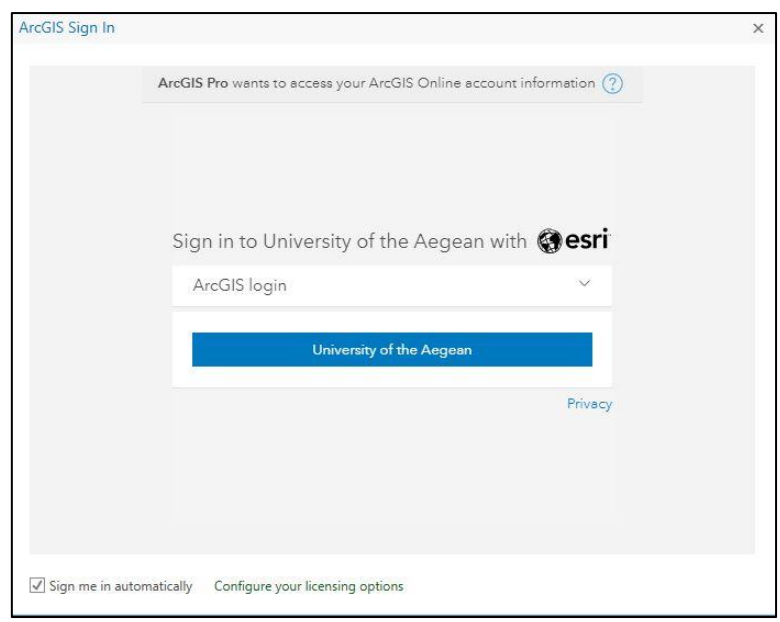

*Εικόνα 12: Είσοδος μέσω Πανεπιστημίου Αιγαίου*

Τέλος, στα πεδία **Όνομα χρήστη** (**Username**) και **Κωδικός** (**Password**) θα συμπληρώσετε τα διαπιστευτήρια (credentials) που έχετε στο Πανεπιστήμιο Αιγαίου (Εικόνα 13). Μετά την επιτυχή ολοκλήρωση του τελευταίου βήματος, το λογισμικό θα ξεκινήσει και πλέον μπορείτε να εργαστείτε.

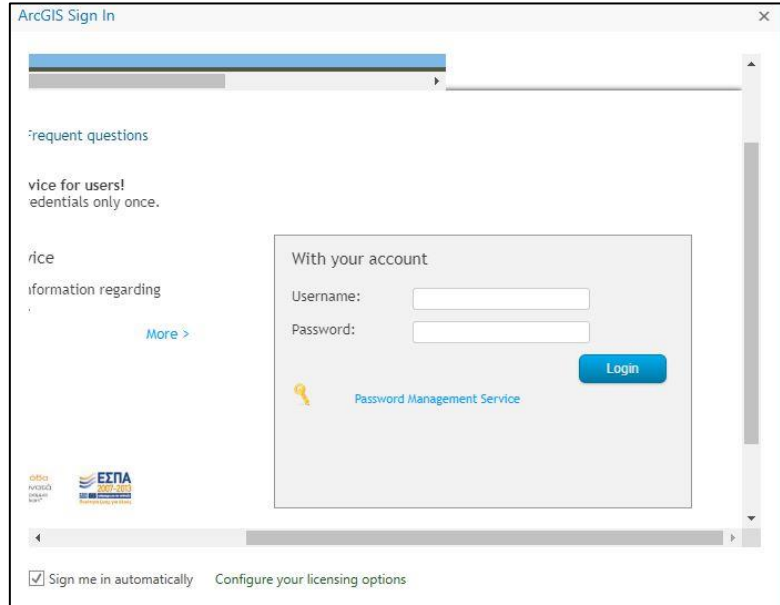

*Εικόνα 13: Διαπιστευτήρια Πανεπιστημίου Αιγαίου*

#### <span id="page-9-0"></span>4. Λήψη και εγκατάσταση του λογισμικού ArcGIS Desktop

Για την λήψη και εγκατάσταση του λογισμικού ArcGIS Desktop, απαιτούνται τα ακόλουθα βήματα:

- Δημιουργία σύνδεσης VPN. Αναλυτικές οδηγίες, ανάλογα με το λειτουργικό σύστημα, υπάρχουν στην ιστοσελίδα: https://ype.aegean.gr/yphresiesdiktioudedomenwn/vpn/genikesodigievpn
- Λήψη (download) του αρχείου .exe που θα χρησιμοποιηθεί για την εγκατάσταση του λογισμικού. Υπάρχουν τρεις διαθέσιμες εκδόσεις: 10.3.1, 10.5.1 και 10.8.1. Θα πρέπει στη γραμμή διεύθυνσης στο παράθυρο «**This PC**», να πληκτρολογήσετε τη διεύθυνση [\\sdi-license.aegean.gr\software](smb://sdi-license.aegean.gr/software) (Εικόνα 14).

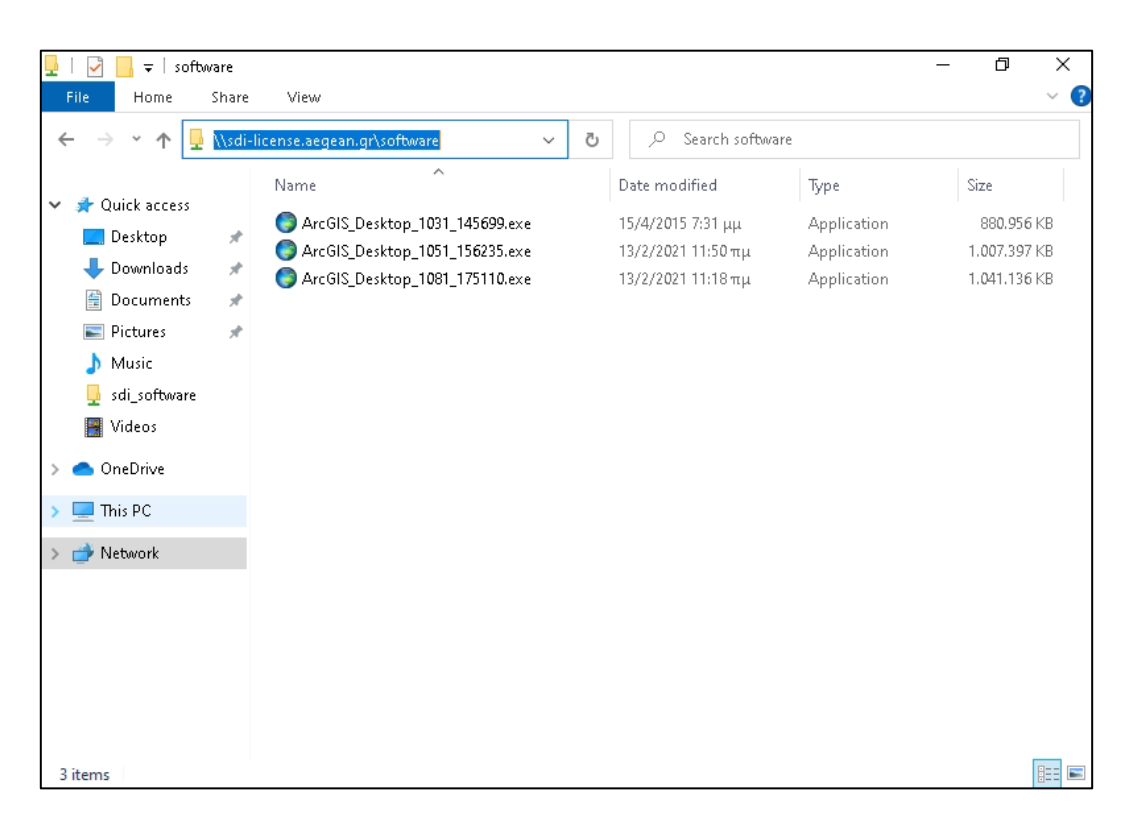

*Εικόνα 14: Επιλογή αρχείου εγκατάστασης* 

- Εγκατάσταση του λογισμικού ArcGIS με τη χρήση του αρχείου .exe, που κατεβάσατε. Όταν σας ζητηθεί να καθορίσετε τον License Manager, επιλέγετε «**ότι θα το κάνετε αργότερα**».
- Μετά το τέλος της εγκατάστασης, ανοίγετε το ArcGIS Administrator (Εικόνα 15) και πληκτρολογείτε το όνομα του License Manager: **sdi-license.aegean.gr** (Εικόνα 16). Στη συνέχεια μπορείτε να εκκινήσετε το λογισμικό.

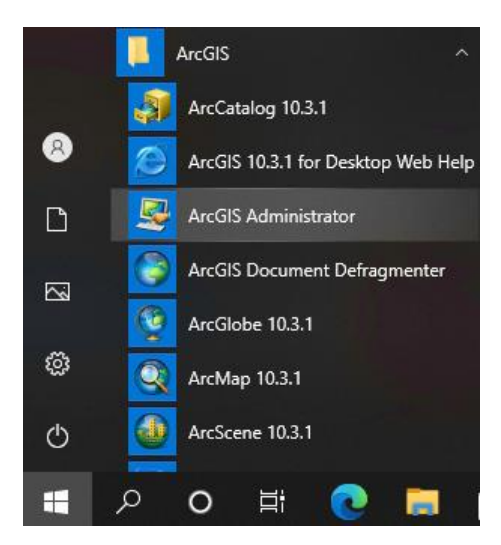

*Εικόνα 15: Εκκίνηση του ArcGIS Administrator*

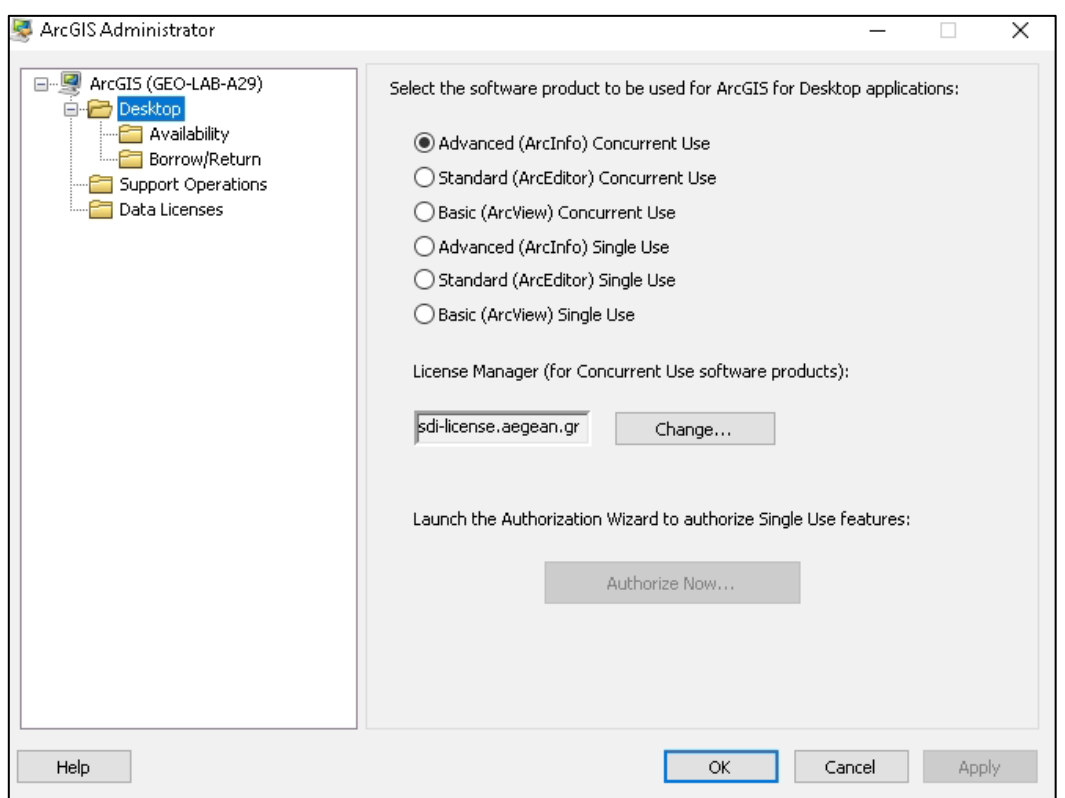

*Εικόνα 16: Ορισμός του License Manager*

**ΠΡΟΣΟΧΗ:** Η λειτουργία του λογισμικού προϋποθέτει να είστε συνεχώς συνδεδεμένοι με το δίκτυο του Πανεπιστημίου Αιγαίου, μέσω σύνδεσης VPN.

# <span id="page-11-0"></span>5. Πληροφορίες – Helpdesk

- Βασίλης Κακούρης, τηλ. 22510-36763
- Γιάννης Δήμου, τηλ. 22510-36465
- Γαβριήλ Χιωτέλλης, τηλ. 22510-36430
- e-mail: sdi@aegean.gr